# **CREATING SQL SERVER DATA SOURCES**

This document describes how to create and configure WAS (WebSphere Application Server) JDBC (Java Database Connectivity) data sources for a Standardization Rules Designer installation that uses a SQL Server repository.

Two data sources are required:

- 1. An XA (distributed transaction) data source.
- 2. A non-transactional connection pool data source.

Complete the steps listed below to create each data source.

### **Create the distributed transaction data source:**

- 1. Login to the WebSphere Application Server Administrative Console.
- 2. Expand the **Resources** node in the left pane.
- 3. Expand the **JDBC** node.
- 4. Click **Data sources**.
- 5. Select the **Scope** for the data source from the drop down list in the right pane.
- 6. Click **New**.

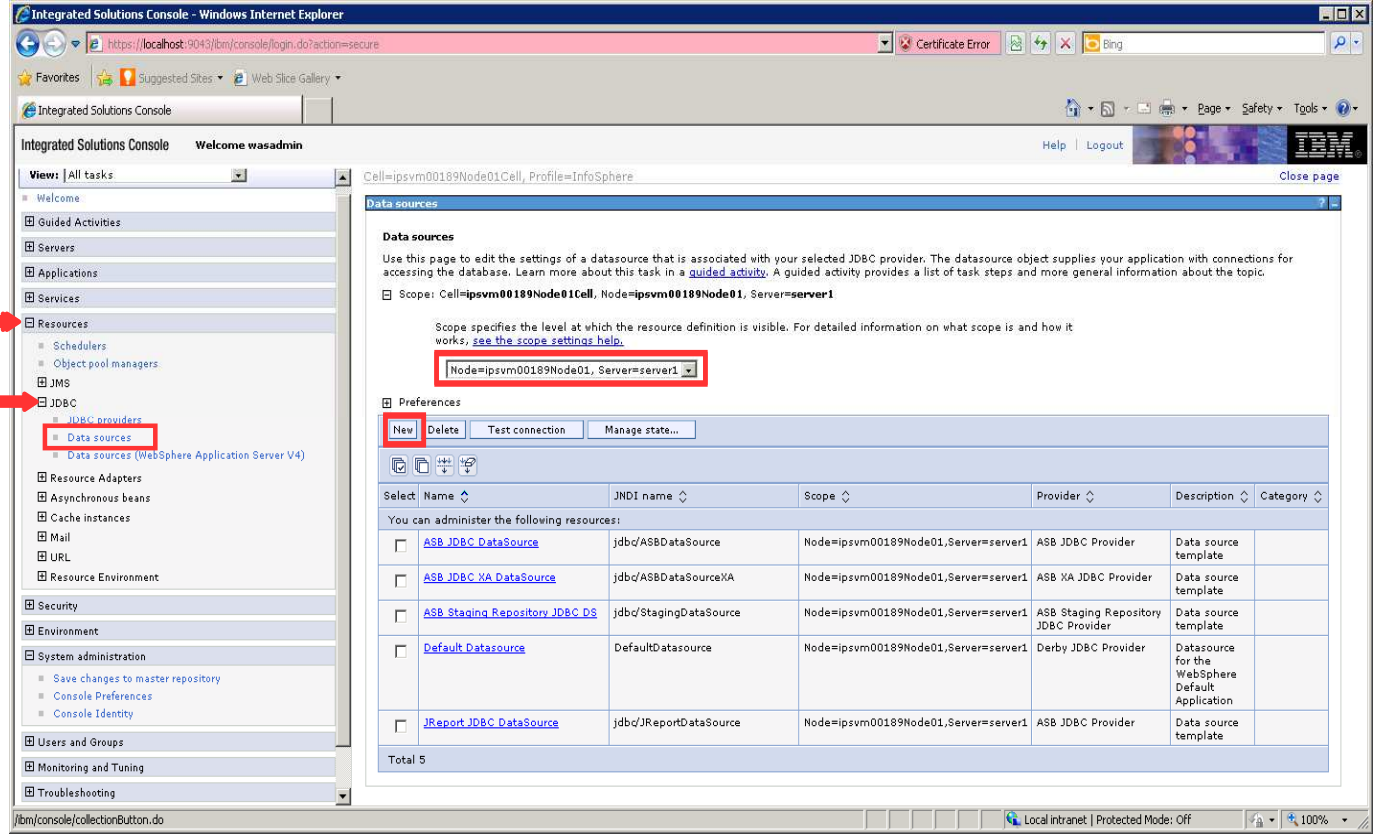

- 7. Enter QSSRD Global XA DataSource in the **Data source name** field.
- 8. Enter jdbc/RCDBDataSourceXA in the **JNDI name** field.
- 

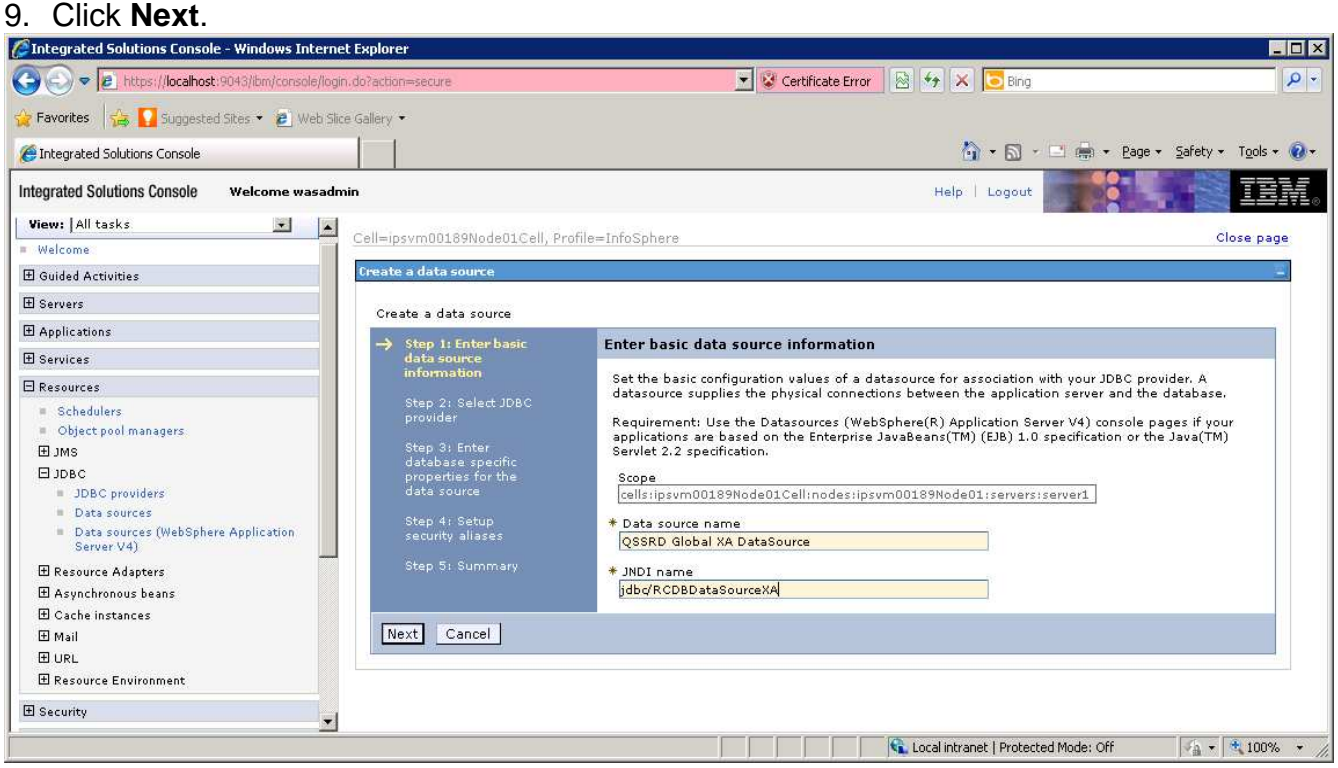

## 10. Select **Create new JDBC provider**. 11. Click **Next**.<br>*C*Integrated Solutions Console - Windows Internet Explorer

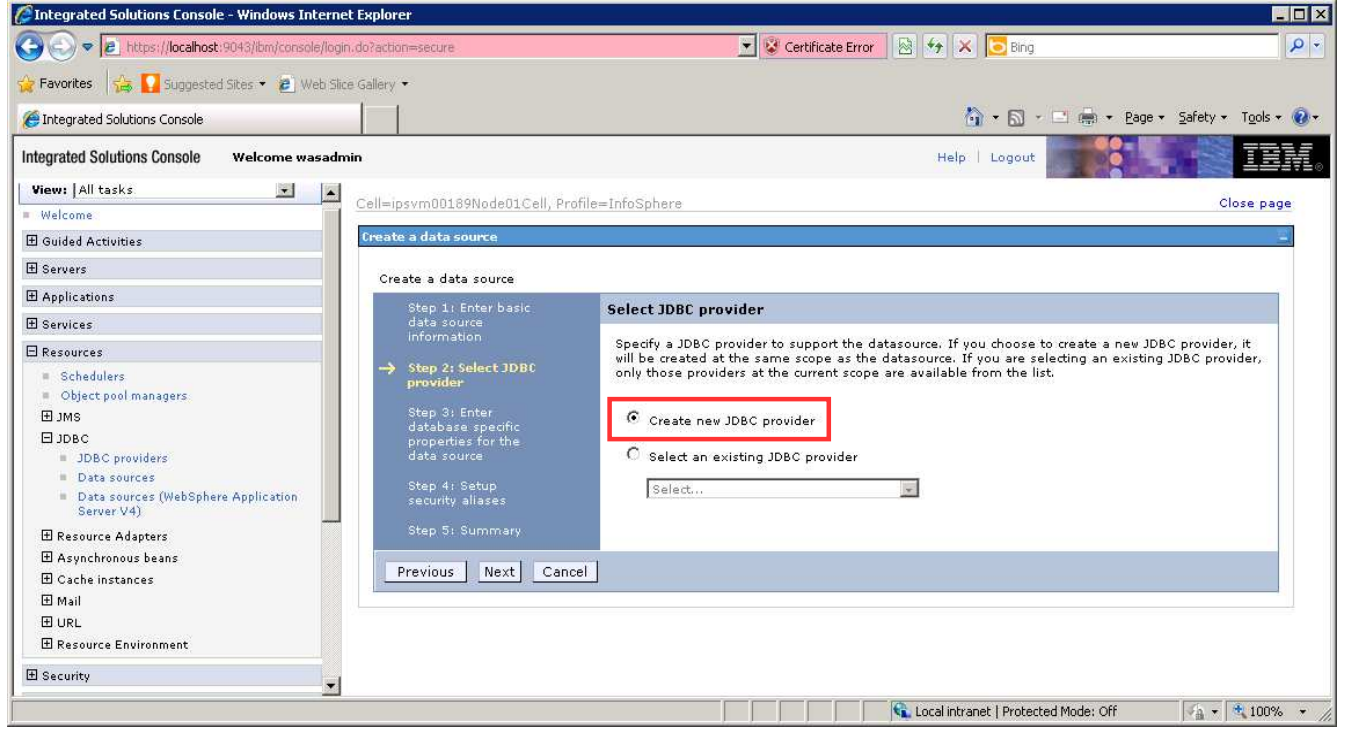

12. Enter the information for the JDBC provider: **Database type**: SQL Server **Provider type**: DataDirect ConnectJDBC type 4 driver for MS SQL Server **Implementation type:** XA data source **Name**: QSSRD XA JDBC Provider

13. Click **Next**.

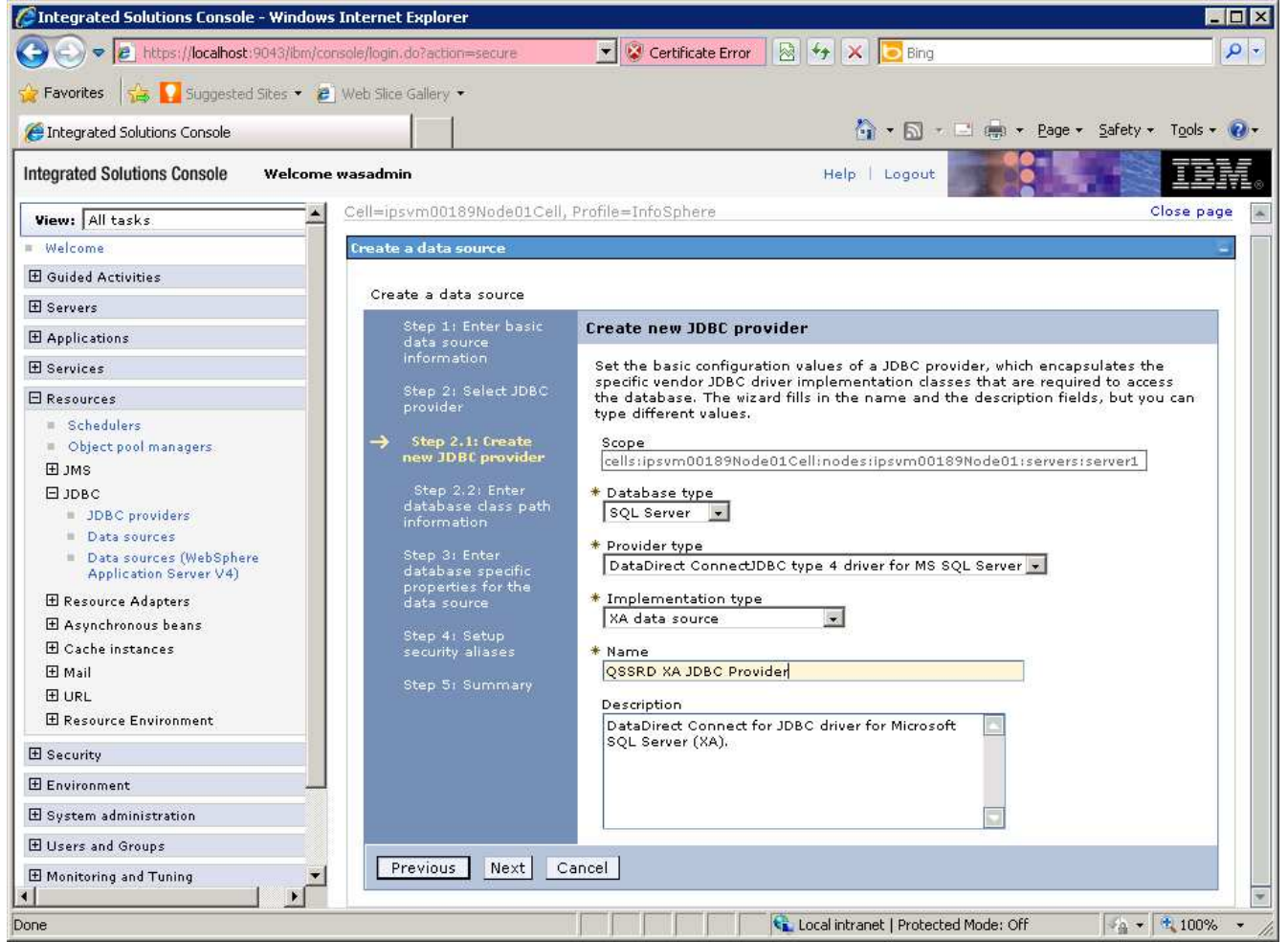

14. Click **Next** on the screen that follows. Do not modify this screen.

15. Enter the database information for the data source:

(Note: Values entered should be the same as those specified in the qssrd\_repository.properties file that was configured in the Standardization Rules Designer repository registration step. The sample values below illustrate a default configuration.)

**Server name:** the name of the system that hosts the SQL Server server

**Database name**: the name of the SQL Server database where the Standardization Rules Designer repository was created

**Port number:** the port number on which the SQL Server server listens. The default value is 1433.

16. Uncheck **Use this data source in container managed persistence (CMP)**. 17. Click **Next**.

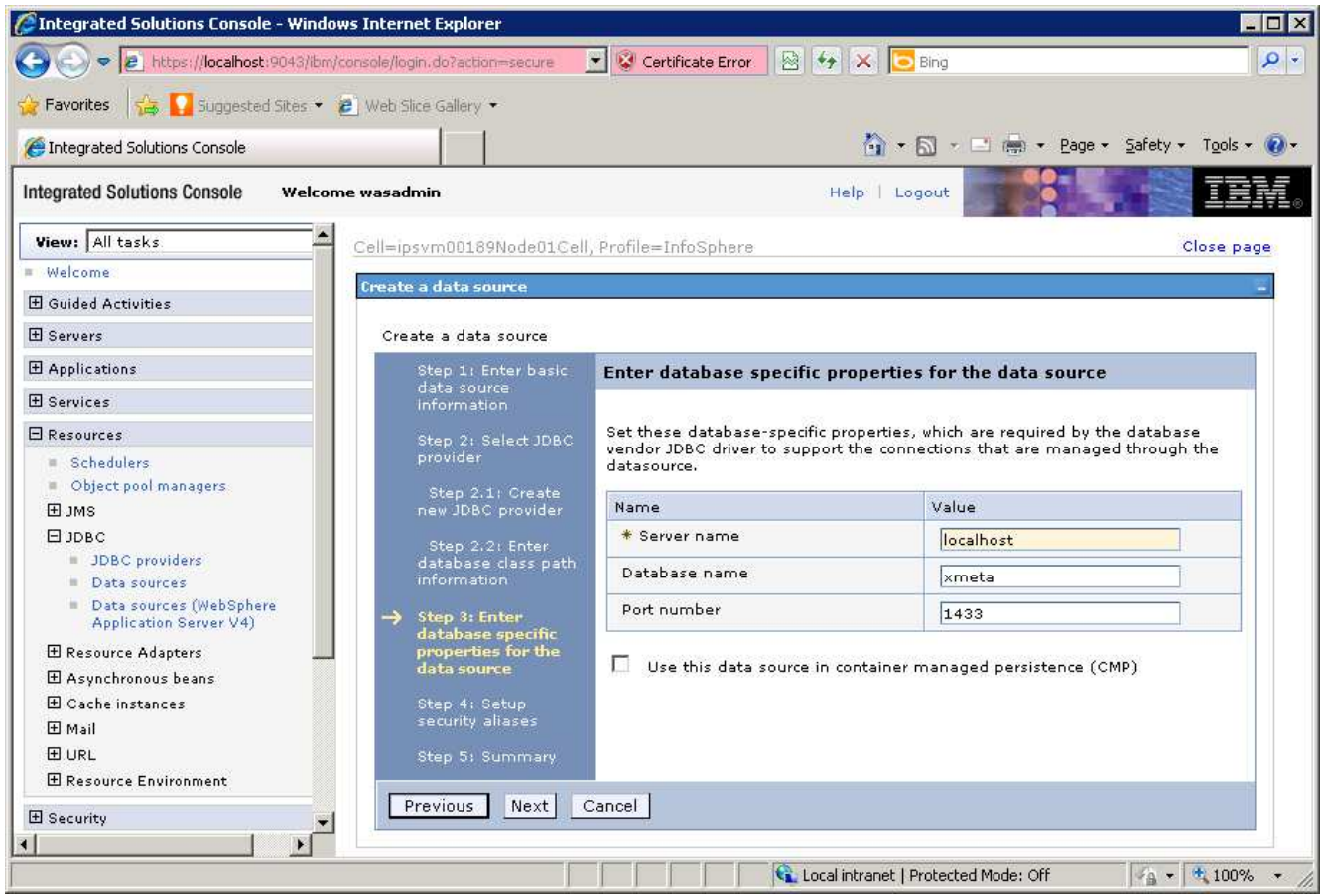

- 18. Select QSSRD Credentials from the **Component-managed authentication alias** drop down list.
- 19. Click **Next**.
- 20. Click **Finish**.
- 21. Click **Save**.

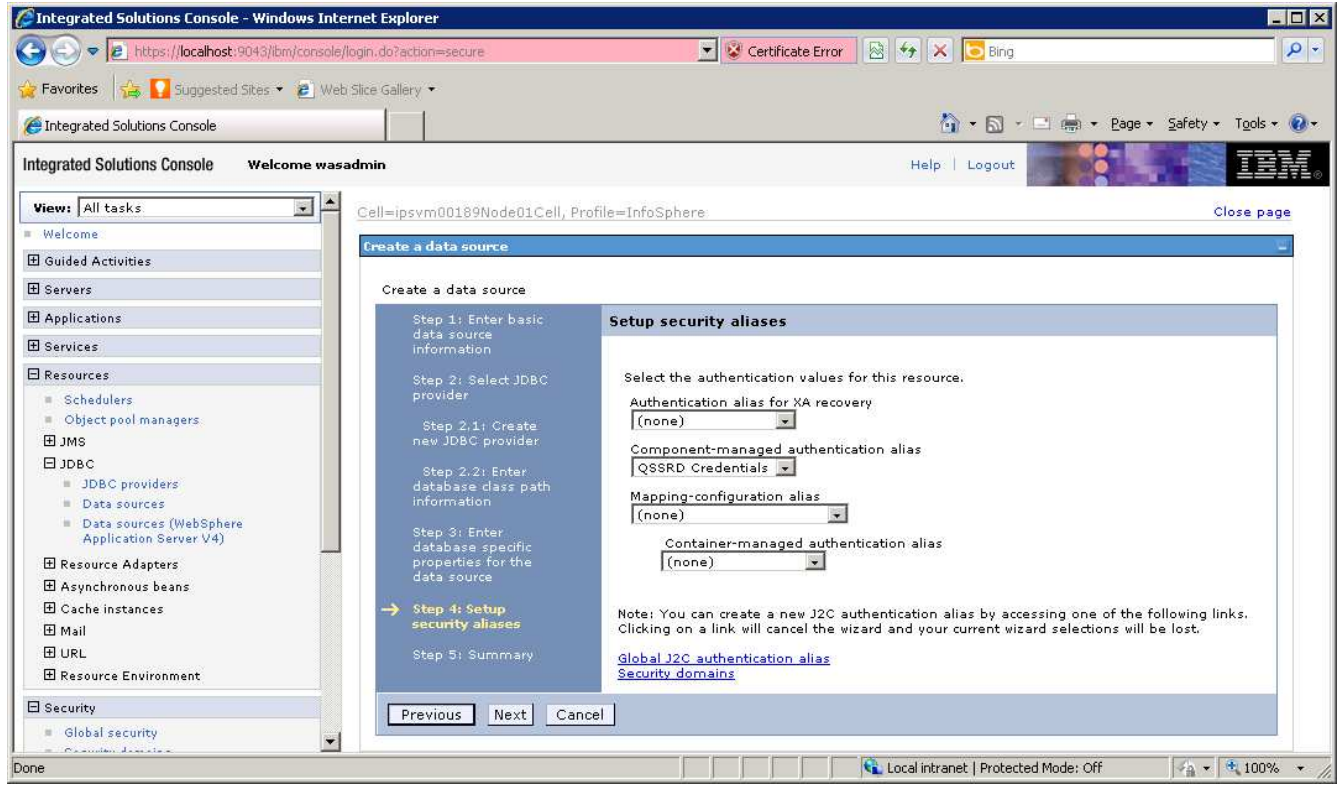

### **Create the non-transactional connection pool data source:**

- 1. If you have not already done so, login to the WebSphere Application Server Administrative Console.
- 2. Expand the **Resources** node in the left pane.
- 3. Expand the **JDBC** node.
- 4. Click **Data sources**.
- 5. Select the **Scope** for the data source from the drop down list in the right pane.
- 

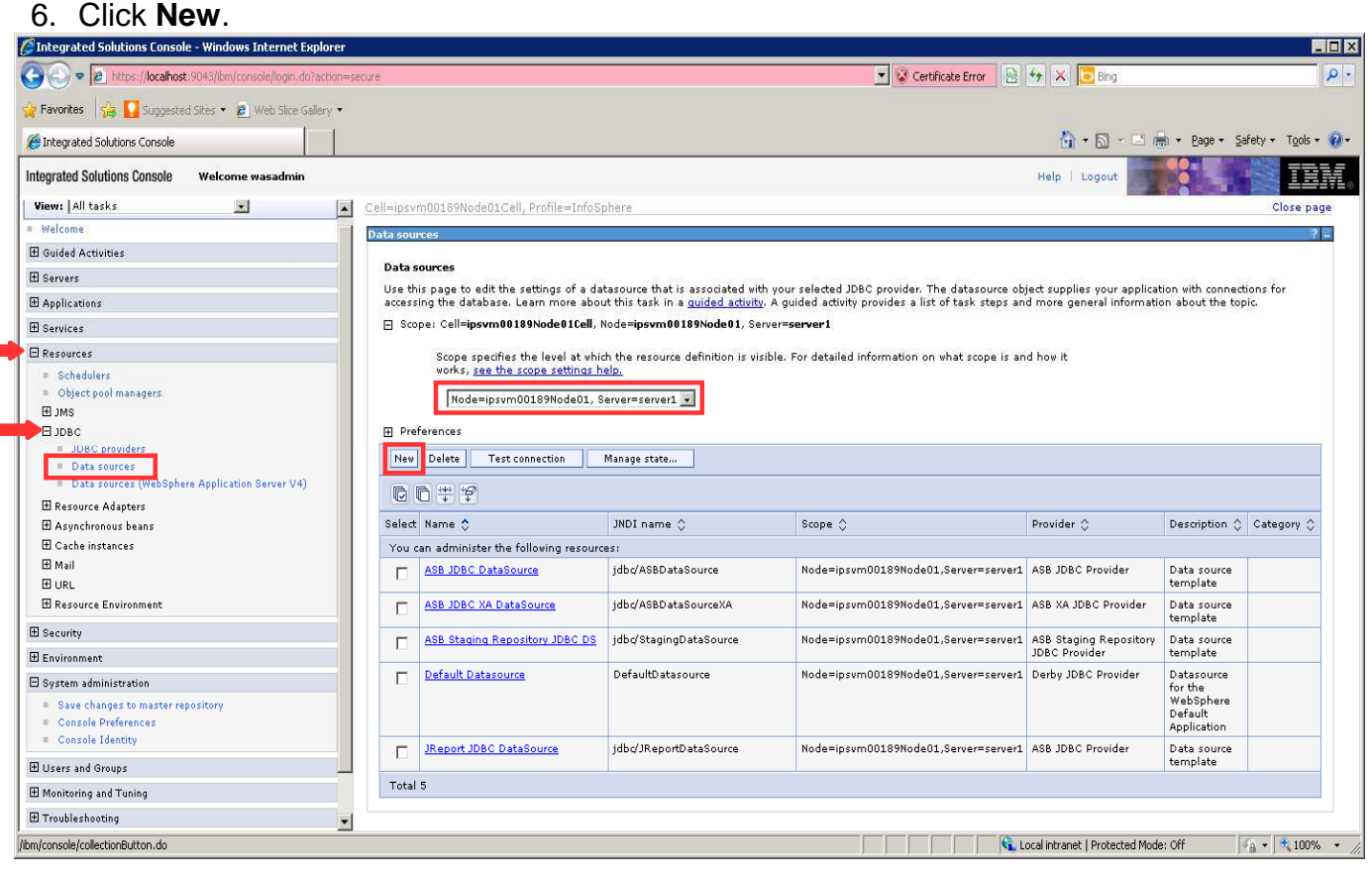

- 7. Enter QSSRD DataSource in the **Data source name** field.
- 8. Enter jdbc/RCDBDataSourceNonTx in the **JNDI name** field.
- 9. Click **Next**.

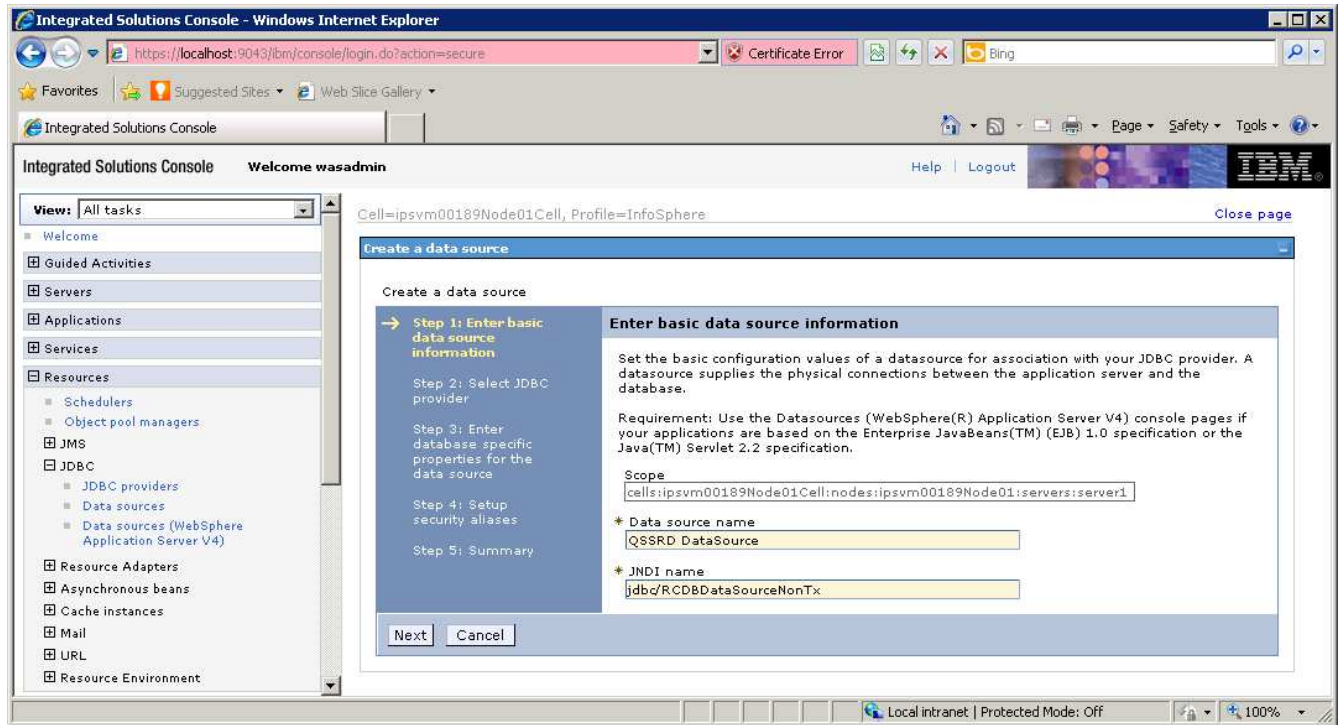

# 10. Select **Create new JDBC provider**. 11. Click **Next**.<br>CIntegrated Solutions Console - Windows Internet Explorer

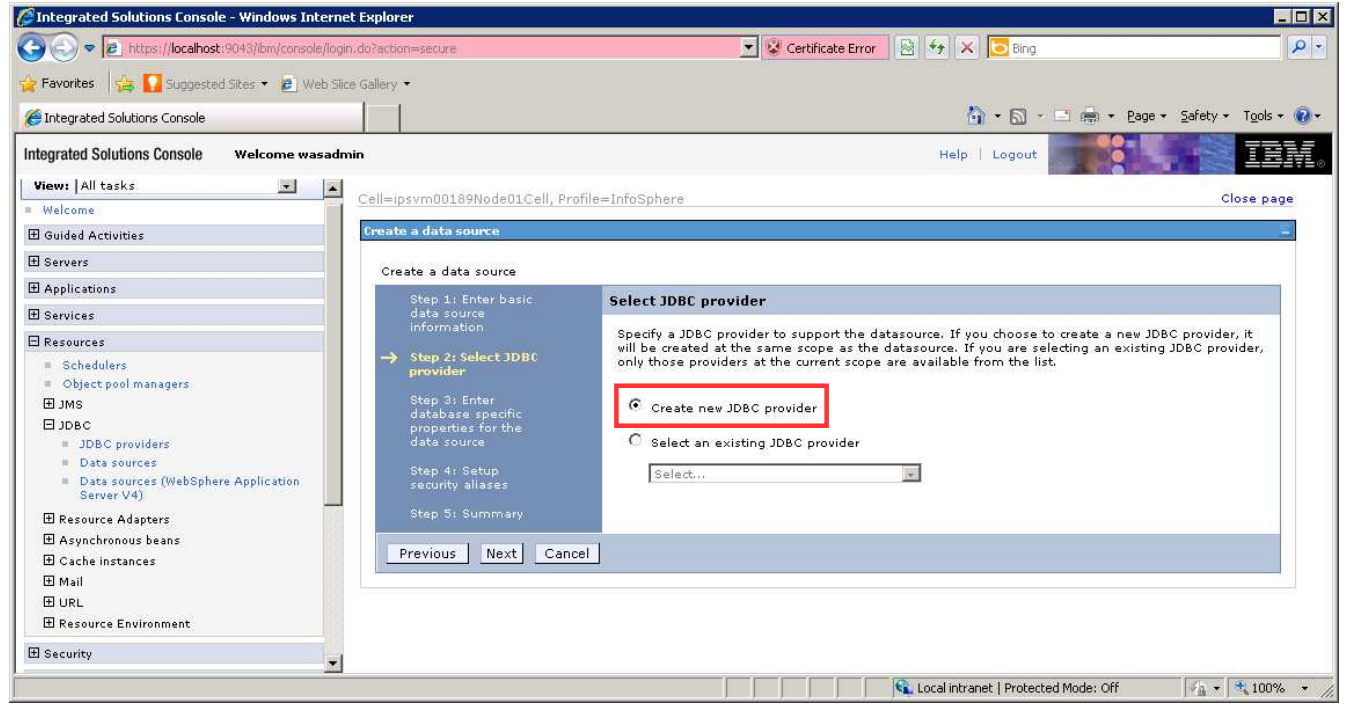

12. Enter the information for the JDBC provider: **Database type**: SQL Server **Provider type**: DataDirect ConnectJDBC type 4 driver for MS SQL Server **Implementation type**: Connection pool data source **Name**: QSSRD JDBC Provider

13. Click **Next**.

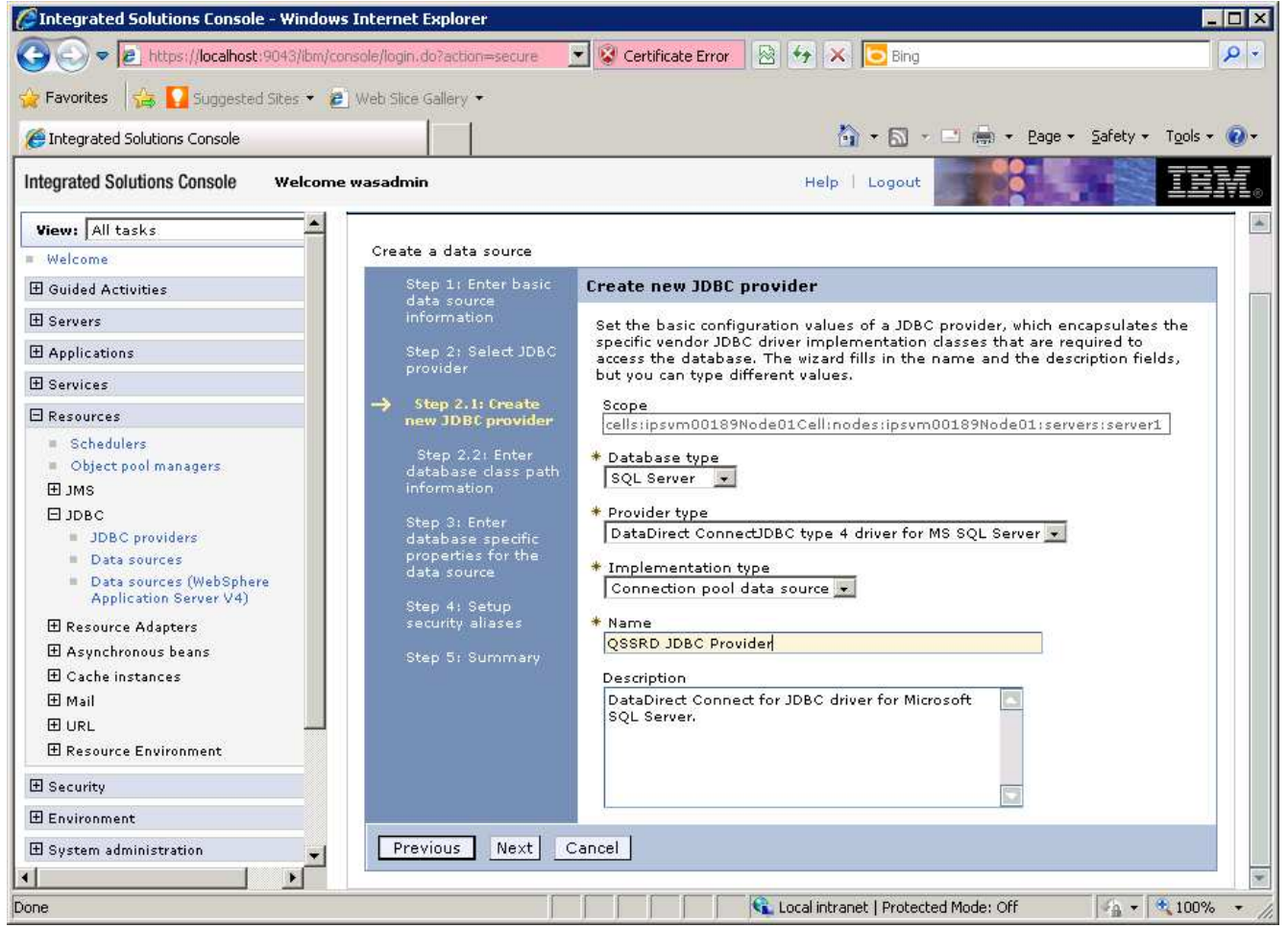

14. Click **Next** on the screen that follows. Do not modify this screen.

15. Enter the database information for the data source:

(Note: Values entered should be the same as those specified in the qssrd\_repository.properties file that was configured in the Standardization Rules Designer repository registration step. The sample values below illustrate a default configuration.)

**Server name:** the name of the system that hosts the SQL Server server

**Database name**: the name of the SQL Server database where the Standardization Rules Designer repository was created

**Port number:** the port number on which the SQL Server server listens. The default value is 1433.

16. Uncheck **Use this data source in container managed persistence (CMP)**. 17. Click **Next**.

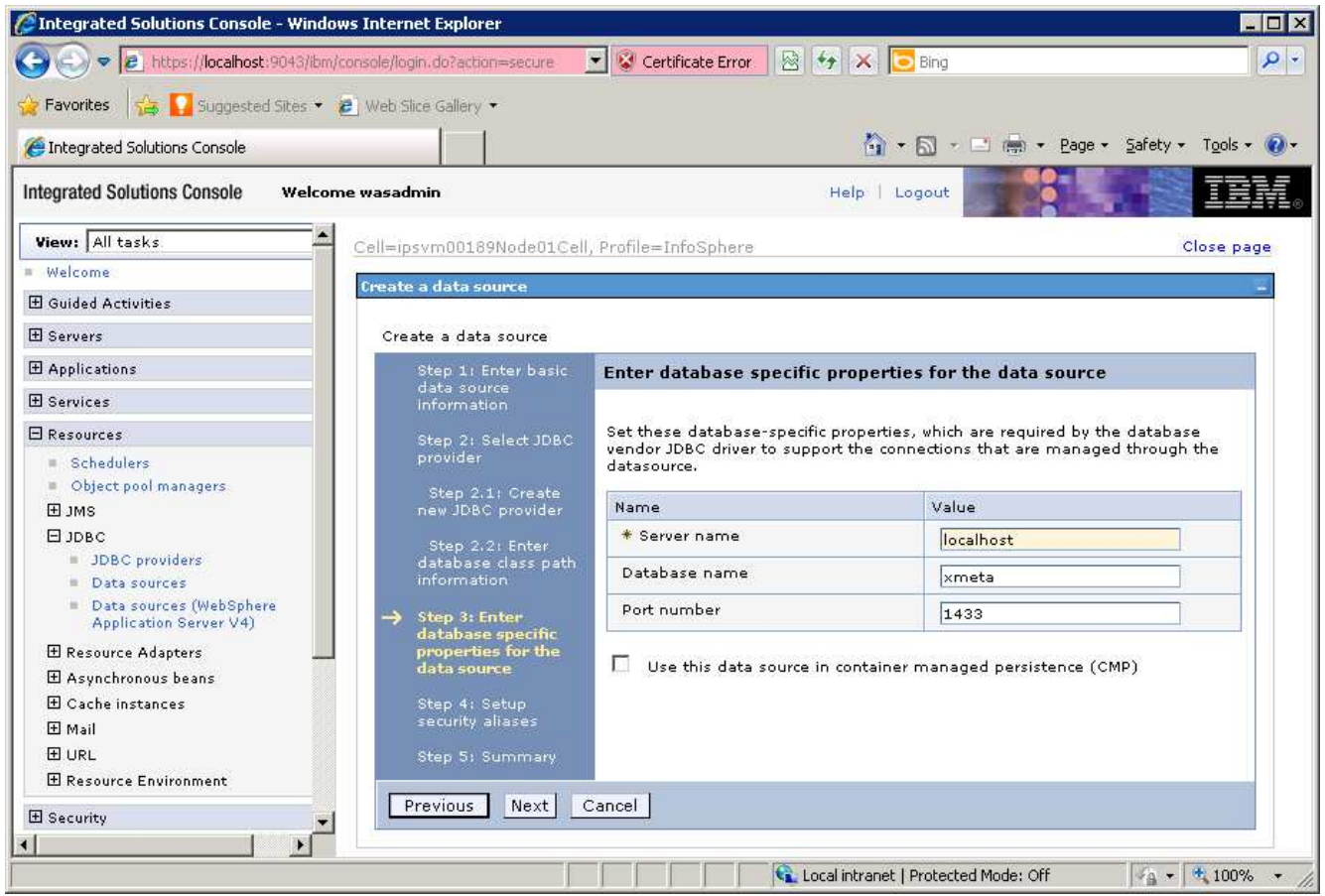

- 18. Select QSSRD Credentials from the **Component-managed authentication alias** drop down list.
- 19. Click **Next**.
- 20. Click **Finish**.
- 21. Click **Save**.

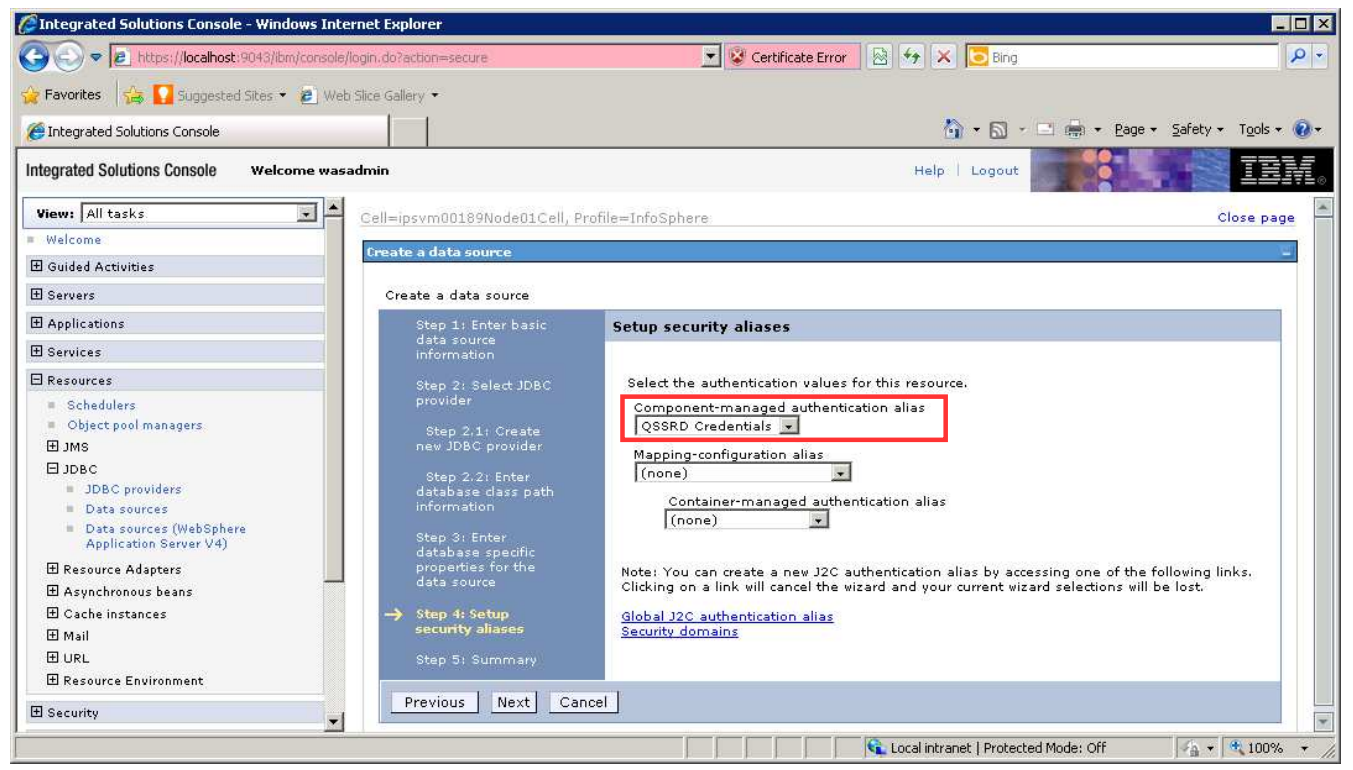

### **Modify the QSSRD Data Source to set the user-defined data store helper and the non-transactional data source properties:**

- 1. If you have not already done so, login to the WebSphere Application Server Administrative Console.
- 2. Expand the **Resources** node in the left pane.
- 3. Expand the **JDBC** node.
- 4. Click **Data sources**.

# 5. Click **QSSRD DataSource** in the right pane.

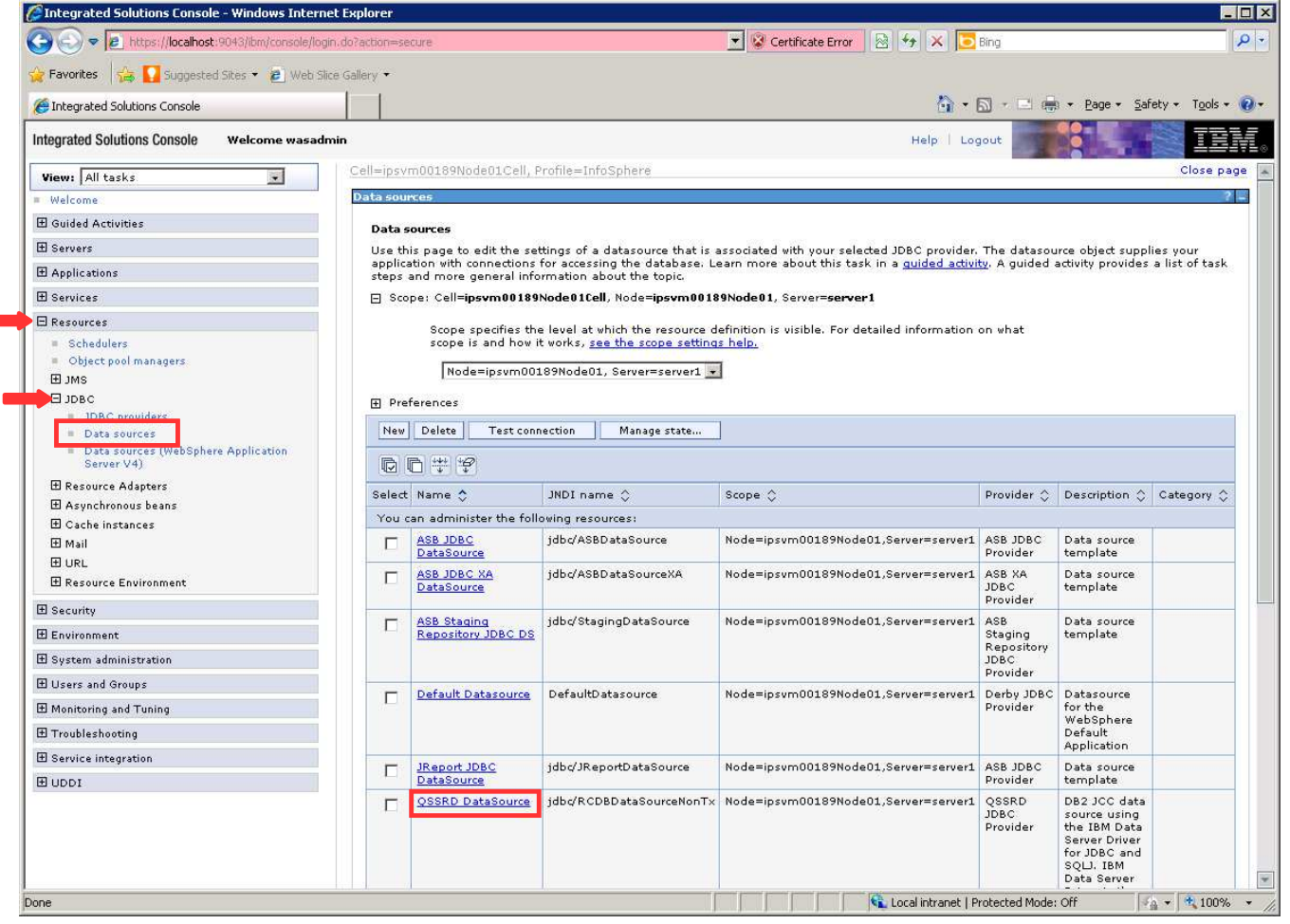

- 6. Select **Specify a user-defined data store helper**.
- 7. Enter com.ibm.is.isf.j2ee.impl.was.ISFSQLServerReadCommittedDataStoreHelper
- 8. Click **Apply** at the bottom of the screen. Do not click **Save** at this time.

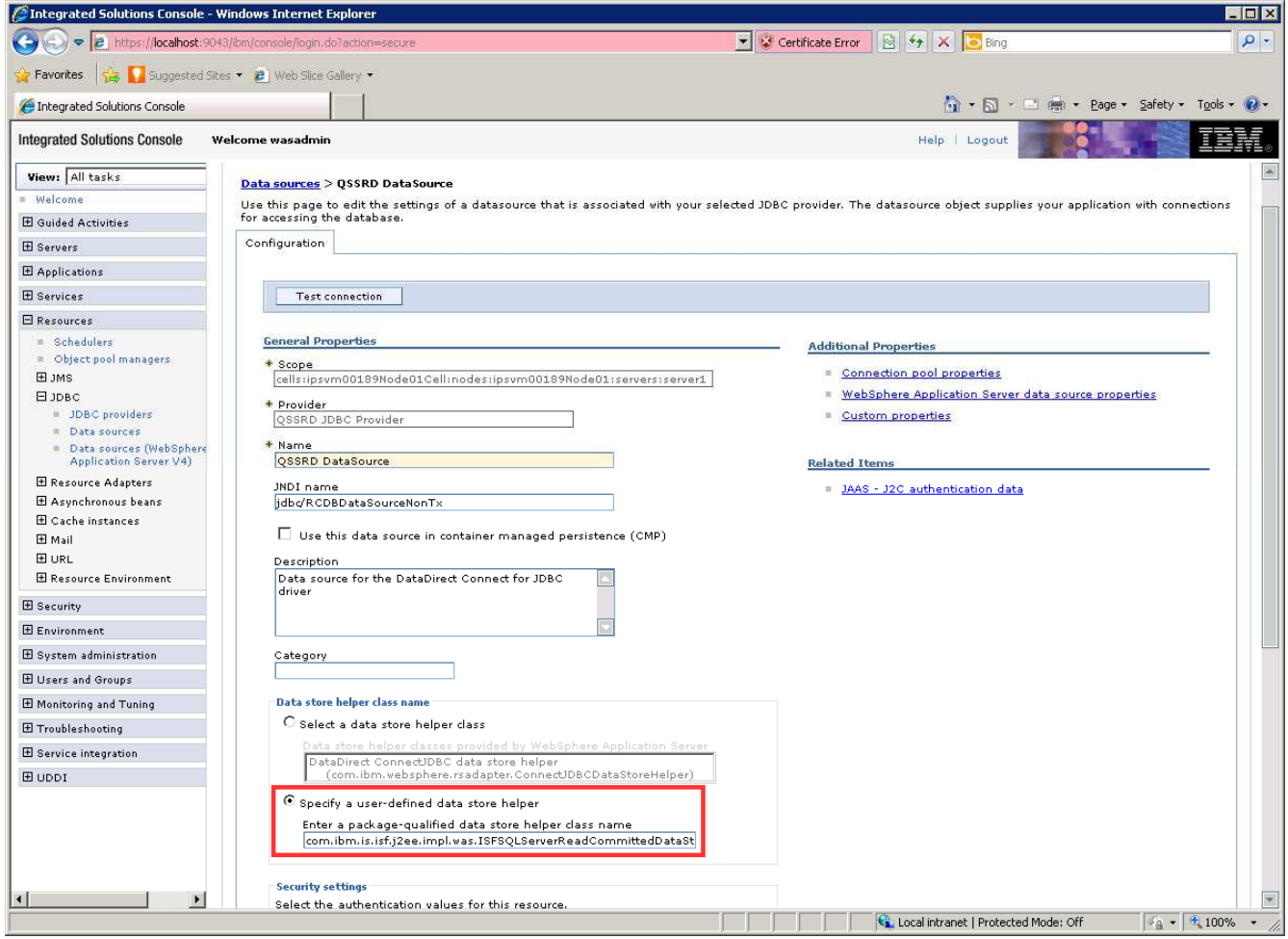

### 9. Click **WebSphere Application Server data source properties**.

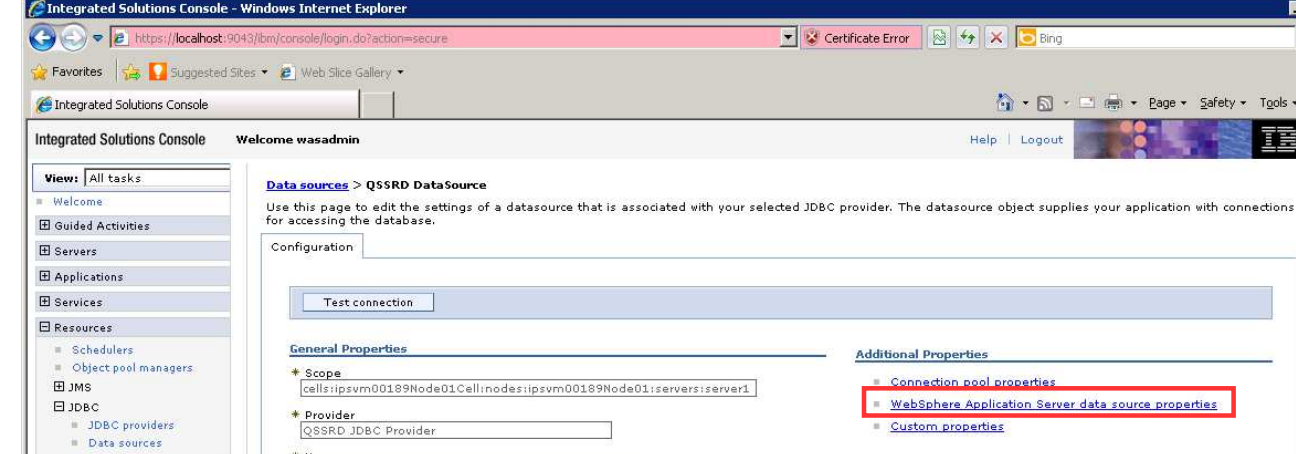

ctio phere Application Server data source properties n properties Data sources (WebSphere<br>Application Server V4) \* Name<br>QSSRD DataSource **Related Items** E Resource Adapters JNDI name<br>|jdbc/RCDBDataSourceNonTx JAAS - J2C authentication data E Asynchronous beans  $\boxplus$  Cache instances  $\Box$  Use this data source in container managed persistence (CMP)  $\boxplus$  Mail **E** URL Description

EDX

 $\alpha$ 

 $\overline{\phantom{a}}$ 

**TEM.** 

 $\sqrt{4 - 9.100\%}$ 

 $\begin{array}{l} \widehat{\Omega} \rightarrow \hbox{ } \widehat{\square} \rightarrow \hbox{ } \widehat{\square} \hbox{ } \widehat{\oplus} \rightarrow \hbox{ } \text{Page} \times \hbox{ } \text{Safety} \leftarrow \hbox{ } \Omega \circ \bullet \hbox{ } \widehat{\Omega} \times \hbox{ } \end{array}$ 

Б

 $\ensuremath{\mathsf{Help}}\xspace\perp\ensuremath{\mathsf{Logout}}\xspace$ 

**The Constant of Protected Mode: Off** 

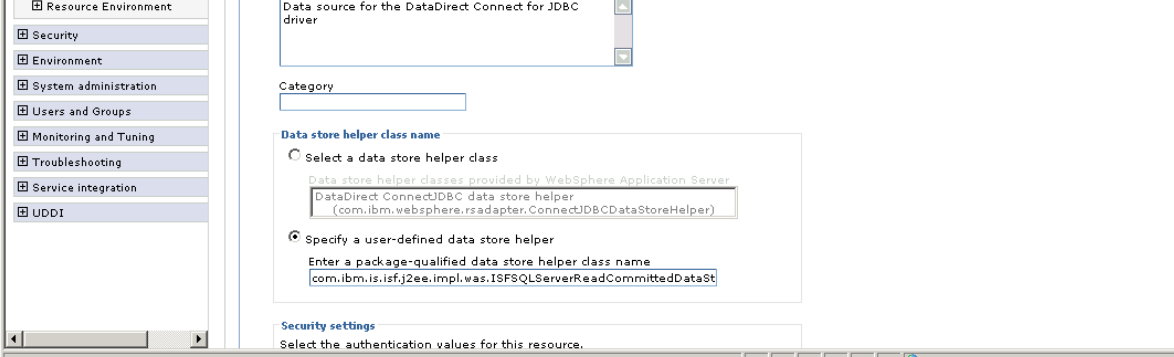

- 10. Uncheck **Log missing transaction context**.
- 11. Check **Non-transactional data source**.
- 12. Click **OK** at the bottom of the page.
- 13. Click **Save**.

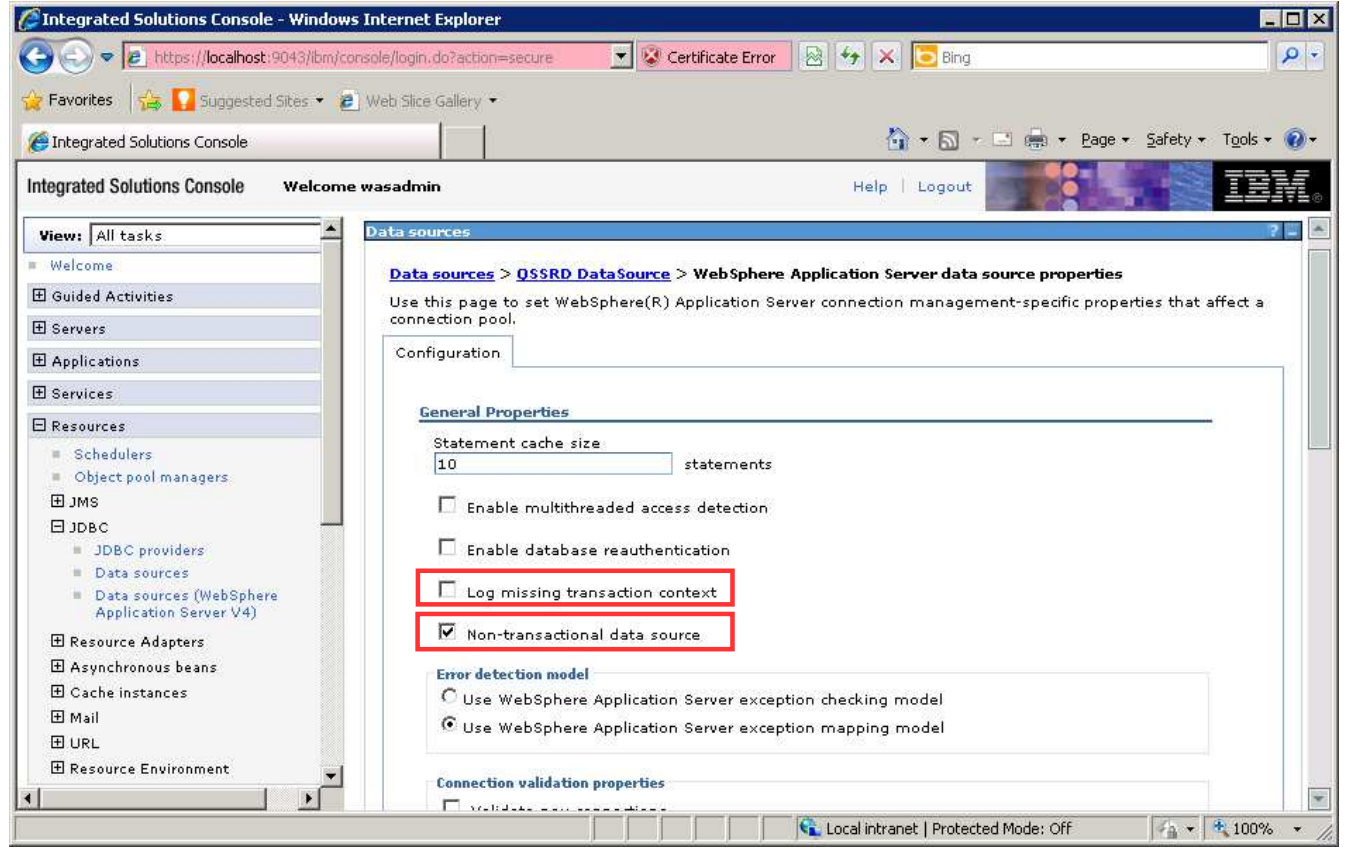

## **Modify the QSSRD Global XA DataSource to set the user-defined data store helper:**

- 1. If you have not already done so, login to the WebSphere Application Server Administrative Console.
- 2. Expand the **Resources** node in the left pane.
- 3. Expand the **JDBC** node.
- 4. Click **Data sources**.
- 5. Click **QSSRD Global XA DataSource** in the right pane.

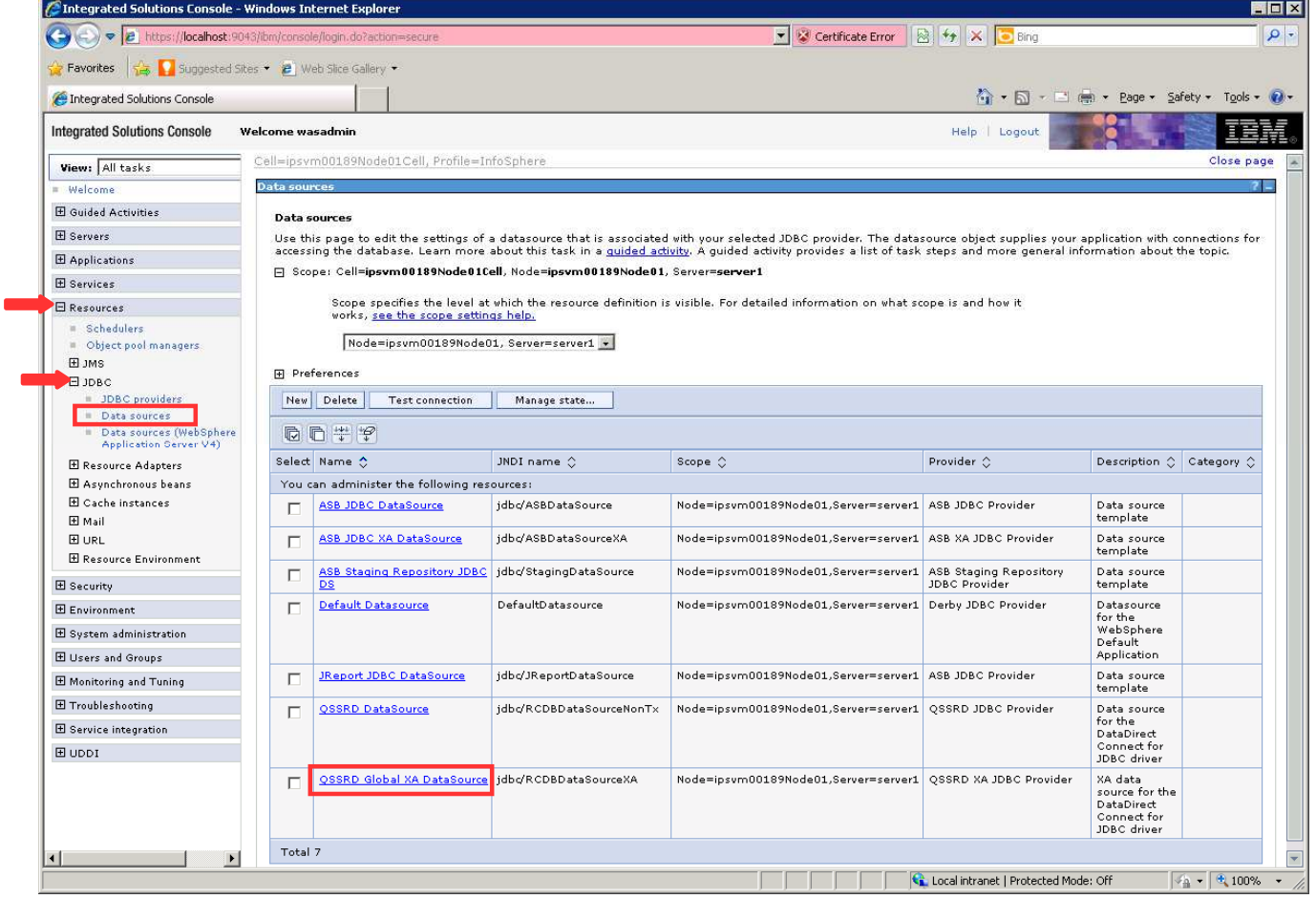

- 6. Select **Specify a user-defined data store helper**.
- 7. Enter com.ibm.is.isf.j2ee.impl.was.ISFSQLServerReadCommittedDataStoreHelper
- 8. Click **OK** at the bottom of the page.

#### 9. Click **Save**.

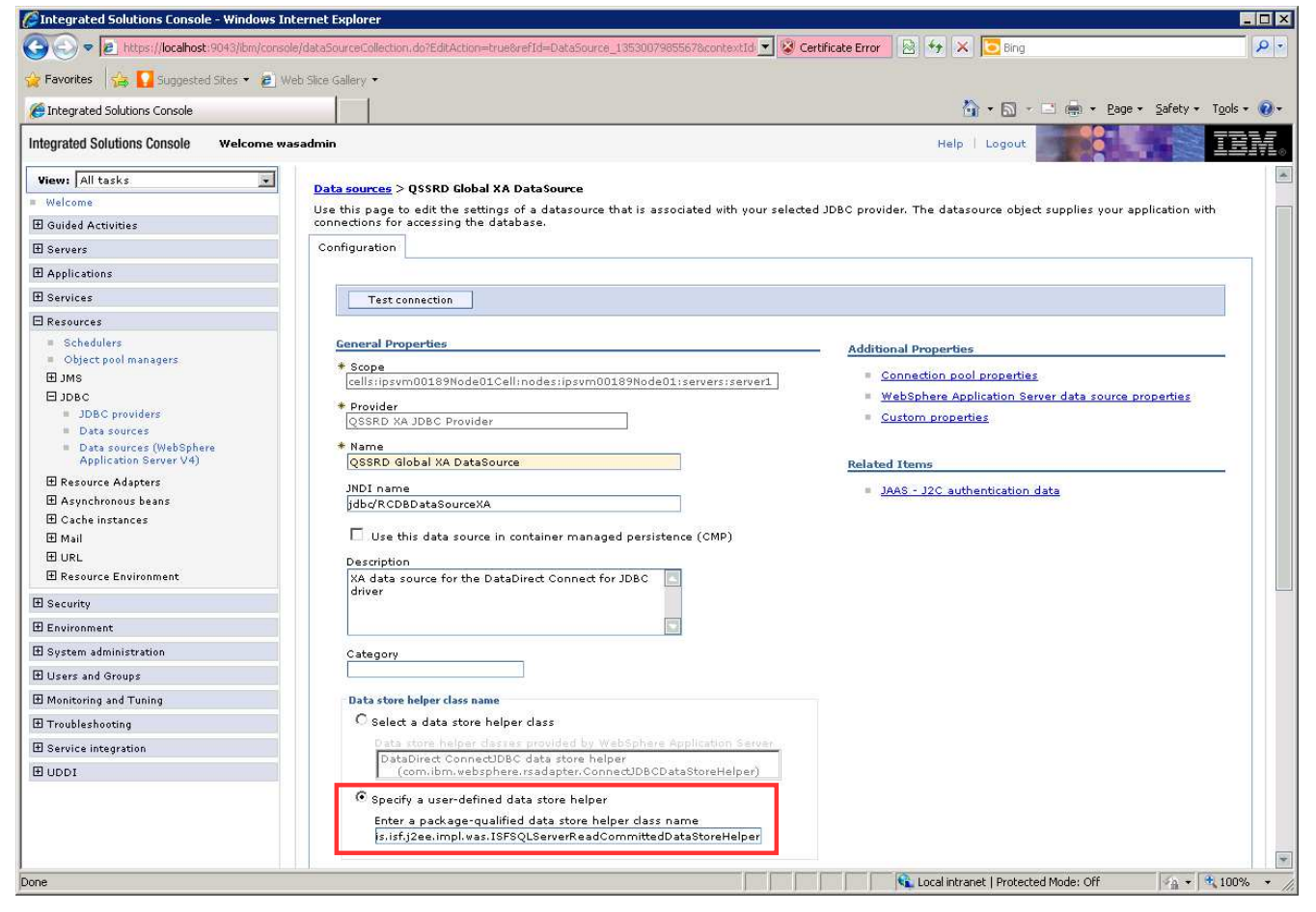

## **Modify the QSSRD JDBC Provider to set the correct path for the JDBC driver and the implementation class name:**

- 1. If you have not already done so, login to the WebSphere Application Server Administrative Console.
- 2. Expand the **Resources** node in the left pane.
- 3. Expand the **JDBC** node.
- 4. Click **JDBC providers**.
- 5. Click **QSSRD JDBC Provider** in the right pane.

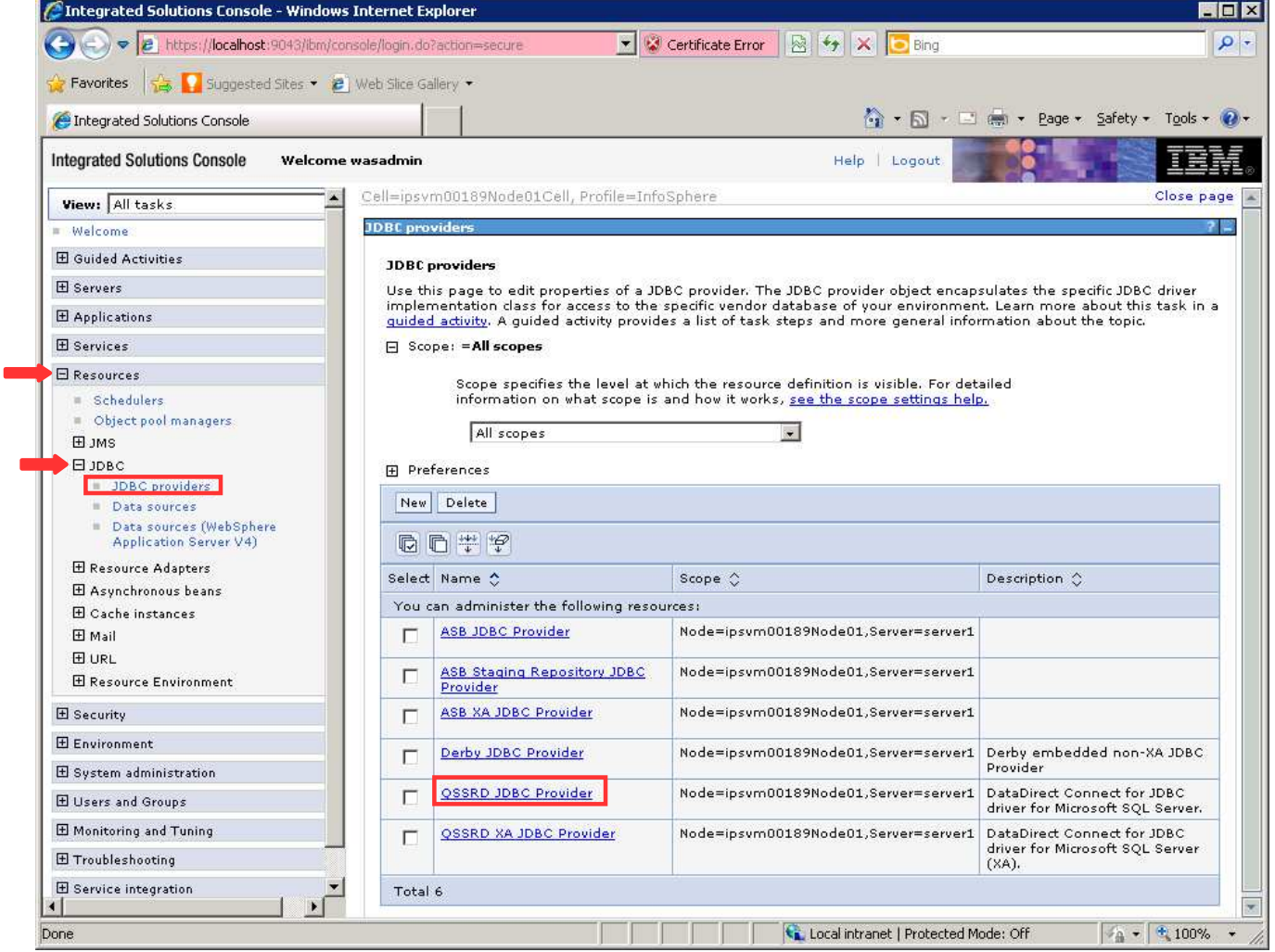

- 6. Replace **Class path** values with \${USER\_INSTALL\_ROOT}/classes/ISsqlserver.jar
- 7. Enter com.ibm.isf.jdbcx.sqlserver.SQLServerDataSource in the **Implementation class name** field.
- 8. Click **OK**.
- 9. Click **Save**.

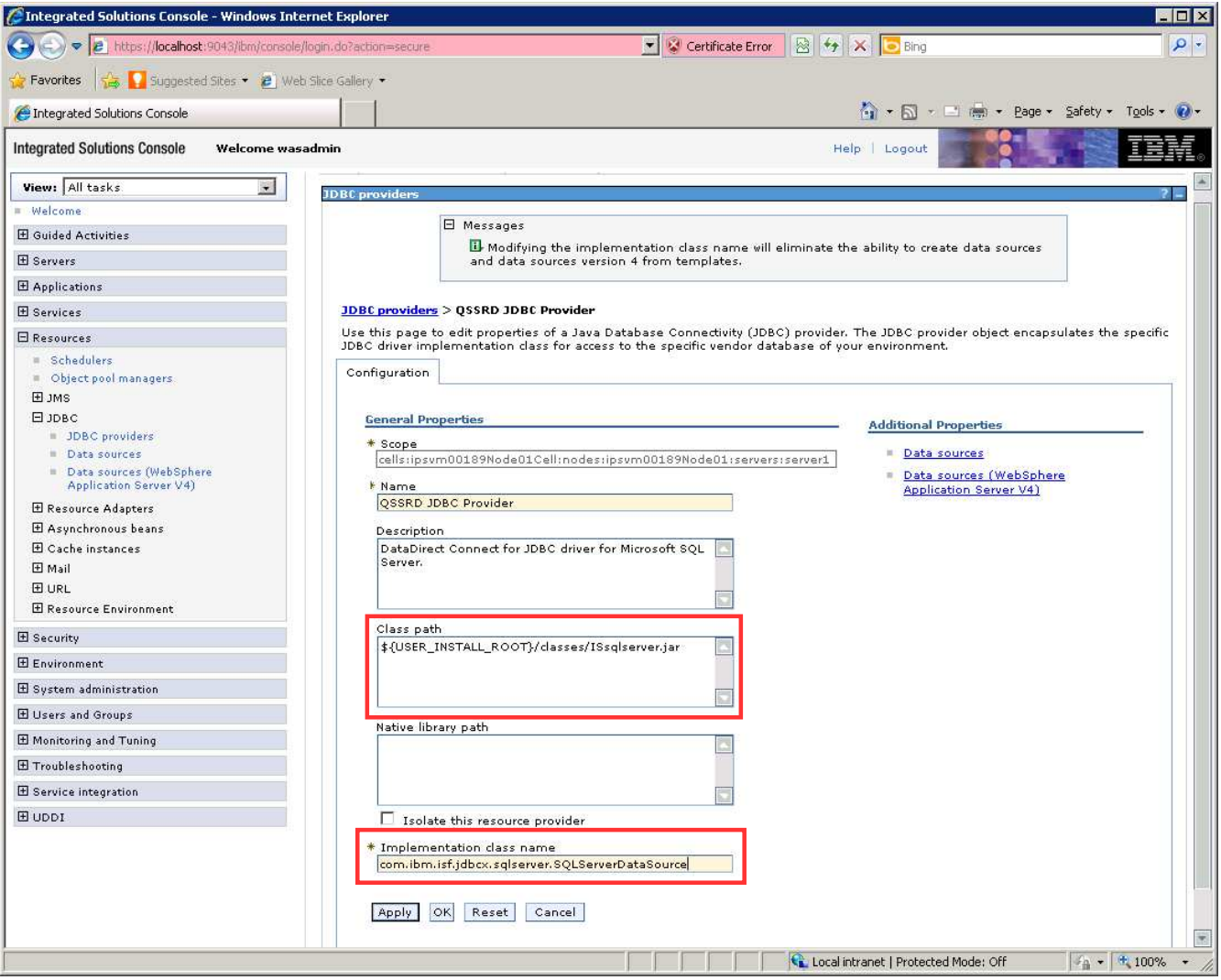

## **Modify the QSSRD XA JDBC Provider to set the correct path for the JDBC driver and the implementation class name:**

1. If you have not already done so, login to the WebSphere Application Server Administrative Console.

> $-1$ ٠.

- 2. Expand the **Resources** node in the left pane.
- 3. Expand the **JDBC** node.
- 4. Click **JDBC providers**.
- 5. Click **QSSRD XA JDBC Provider** in the right pane.

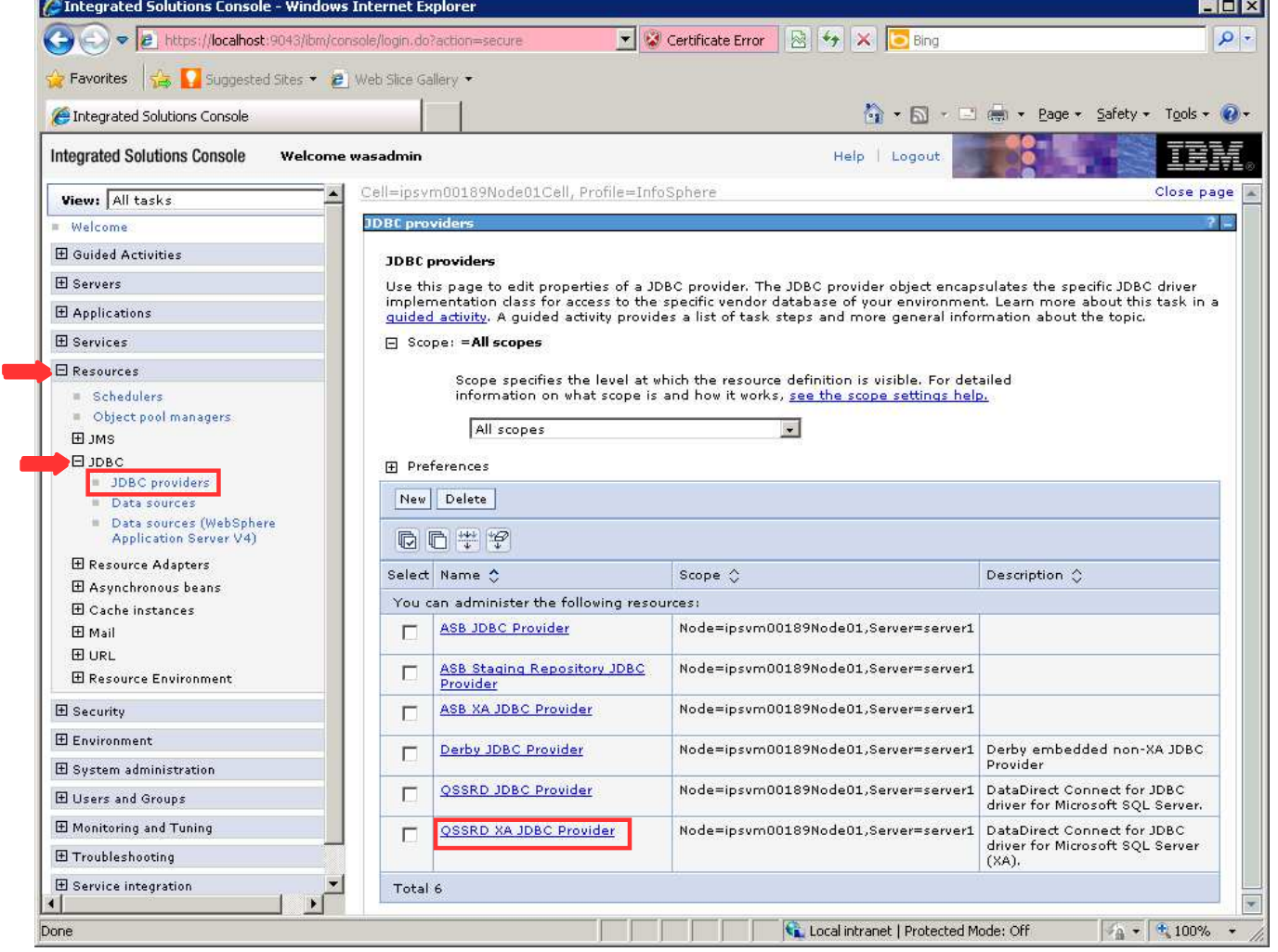

- 6. Replace **Class path** values with \${USER\_INSTALL\_ROOT}/classes/ISsqlserver.jar
- 7. Enter com.ibm.isf.jdbcx.sqlserver.SQLServerDataSource in the **Implementation class name** field.
- 8. Click **OK**.
- 9. Click **Save**.

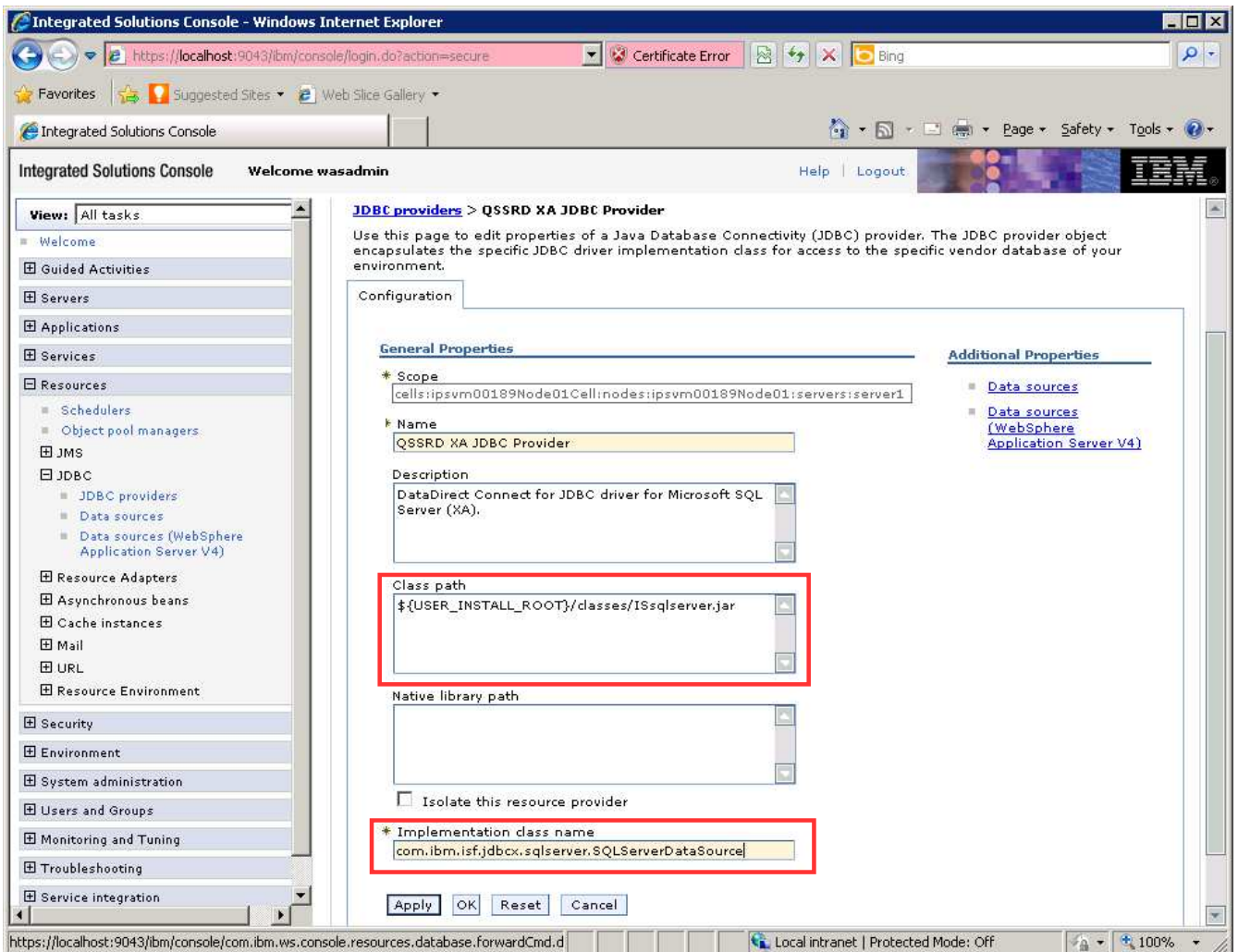

The Standardization Rules Designer data source creation step for SQL Server is now complete.